# **Hardwareová konfigurácia PLC SIMATIC S7-300 DA :)**

## **Hardvérová konfigurácia je nástroj na výber, nastavovanie parametrov a diagnostiku komponentov (položiek, častí) hardvéru PLC zostavy umiestnenej na štande alebo výrobnej linke.**

Je veľmi dôležité dbať na to, aby sa jednotlivé komponenty, ktoré umiestňujeme na konfiguračnú lištu v programe, zhodovali so skutočným (reálne použitým) komponentom.

### *Podrobný postup hardvérovej konfigurácie PLC SIMATIC DA:*

Po príchode na pracovisko v stanovenom poradí:

- zapnúť zásuvku na pracovnom stole,
- zapnúť PLC,
- zapnúť PC SIMATIC FIELD PG (PG).

Heslo PG je *user*

#### fotografia

#### **Panel PLC, resp. sieťový vypínač sa nachádza v ľavej časti**

Pred začatím kurzu je nutné vymazať obsah Flash Card.

Ako vymazať Flash kartu?

Spustiť program Simatic Manager. Jeho zástupca sa nachádza na ploche PG.

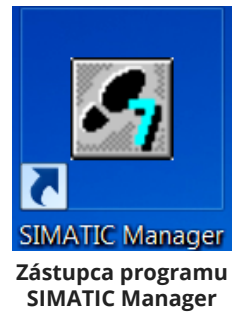

Niekedy je treba zavrieť vytvorené projekty. Projekty sa obyčajne nachádzajú na ploche a vypnúť ich treba myškou resp. klikom na *X* v ich pravom hornom rohu.

Krabička CPU315F by mala byť prepnutá na režim STOP.

Vybrať *File > New* a vytvoriť vlastný projekt na D:\skolenie CDV napríklad *IKR\_1\_3\_2021*

V názve projektu nie je dovolené používať *.* (bodku)

Ak chcem vymazať pamäťovú Flash Card (SD kartu, MMC kartu) musím to urobiť v PG, to znamená, že ju musím vybrať z PLC. Pred vybratím karty, musím preto PLC vypnúť. SD kartu potom vložím do PG. Slot na kartu sa nachádza na pravej strane PG. Vkladá sa kontaktami zhora, karta ostane vyčnievať z PC.

fotografia

#### **Zasunutá MMC karta a minitlačidlo slúžiace na vybratie MMC karty**

V programe Simatic Manager zvoliť *File > S7 Memory Card > Open*

Uvidím obsah SD karty.

V programe Simatic Manager zvoliť *File > S7 Memory Card > Delete*

Program očakáva dvojnásobné potvrdenie, že dáta z karty chcem naozaj vymazať, t.j. klik *YES*, klik *OK*. Okno *S7 memory card* zavrite.

Po vymazaní karty, jej vybratí z PG a jej vložení do slotu PLC, PLC zapnem.

Ďalej uvedené kroky (rozblikanie komponentov) slúžia na lokalizáciu (zistenie polohy) zariadení. Lokalizácia je potrebná ak je na výrobnej linke linke viac kusov zariadení toho istého typu.

V programe Simatic Manager zvoliť *PLC > Edit Ethernet Node > Browse.*

Zjaví sa okno kde uvidím zariadenia (účastníkov) na sieti (k dispozícii sú 4[\)\[1\].](#page--1-0) Niekedy to trvá dlhšie.

Postupne vyberám účastníkov, spustím a vypnem blikanie (*Flash*), t.j.

klik na *Flash* a po rozblikaní *Stop Flash.* 

Toto postupne opakujem 3krát, t.j. preverím spojenie s účastníkmi:

- $\bullet$  ET200S bliká => P1 a P2,
- $\bullet$  CP 343-1 (CP-300 CP) bliká => X1P1 a X1P2,
- $\bullet$  SCALANCE X-200 bliká => P1 až P8.

Po kliku na *OK* vymažem IP adresu (*IP address*) a mená účastníkov (*Device Name*, skrátene *Name*) tak,

že kliknem na *Reset,* ktorý nachádza v pravej spodnej časti okna.

Program očakáva dvojnásobné potvrdenie, že chcem zachovať iba MAC adresu.

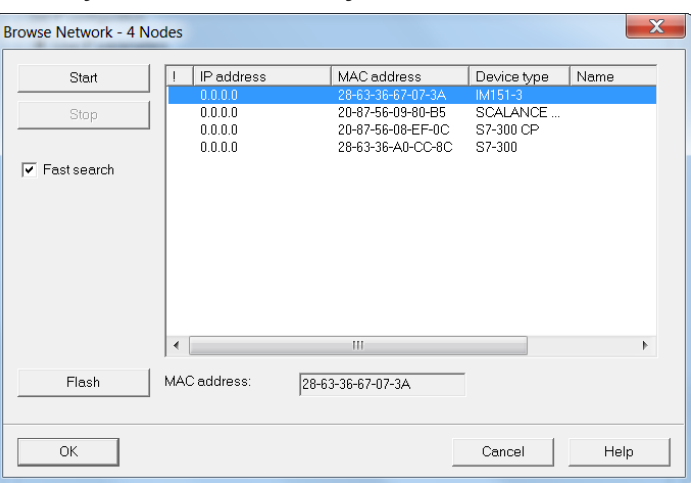

**Nevymazané Device name t.j. Device name na zmazanie**

**Vymazané IP adresy a Device Name resp. Name účastníkov**

Následne vkladám do nového projektu resp. jeho okna k MPI(1) zbernicu.

Po zvýraznení názvu projektu kliknem na *Insert[\[2\]](#page--1-0) > Subnet > Industrial Ethernet*

K MPI(1) a k Ethernet(1) vkladám zbernicu *SIMATIC 300 Station*.

MPI (Multi point interface) je základná (primárna) zbernica, ktorá je štandardnou súčasťou CPU.

Po kliku na pravé tlačidlo myši na prázdne miesto plochy kliknem na *Insert New Subnet > SIMATIC 300 Station*

Po rozkliknutí[\[3\]](#page--1-0) SIMATIC 300 Station sa objaví nápis *Hardware*

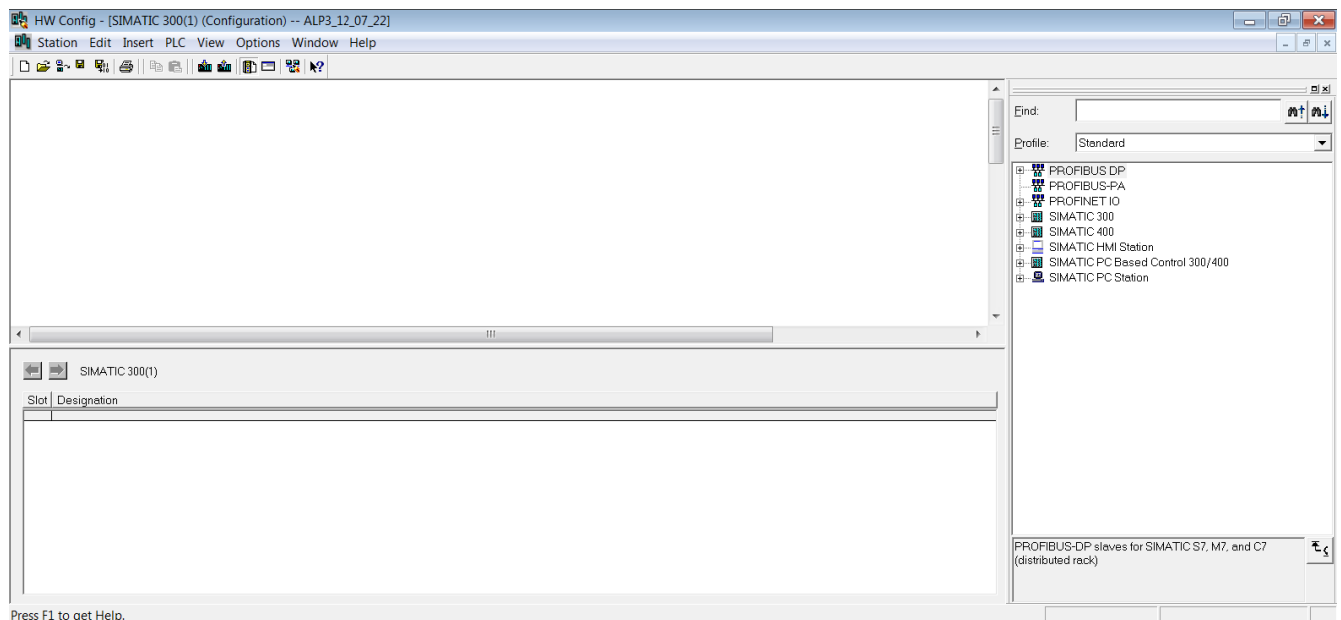

#### **Obrazovka po rozkliknutí** *Hardware*

Po rozkliknutí *Hardware* vložím z menu (rady) *SIMATIC 300 >* postupne:

1.) koľajničky, t.j. *RACK-300 > Rail*

Pretiahnem symbol koľajničiek do veľkého horného okna.

2.) zdroj, *PS-300 > PS307 5A > 6ES7 307-1EA01-0AA0*

Pretiahnem symbol PS307 5A do koľajničiek, resp. do poľa označeného zelenou farbou.

3.) CPU, *CPU-300 > CPU 315F-2PN/DP > 6ES7 315-2FJ14-0AB0 > V3.2.* Verzia sa nachádza na alebo vo vnútri krabičky*.*

Z ponuky vyberiem *Ethernet (1)* potvrdím *OK*

V *X2* v malom hornom okne vyberiem PN-IO resp. Device Name a premenujem na *AB02* a potvrdím *OK*

Prostredníctvom *Object Properties...*

Slot 3 pri našej konfigurácii v DA vynechávame, pretože nie je potrebný.

4.) Do slotu 4[\[4\]](#page--1-0) vložím, t.j. vyberiem CP343-1, t.j. *CP-300 > Industrial Ethernet > CP343-1 > 6GK7 343-1EX30-0XE0 > V2.4*

Z ponuky vyberiem *Ethernet (1)* potvrdím *OK*

V *X1* v malom hornom okne vyberiem PN-IO resp. Device Name a premenujem na *AB03* a potvrdím *OK*

Dá sa to aj prostredníctvom *Object Properties...*

Zviditeľním zbernicu, je schovaná za tabuľkou, treba ju presunúť, a pridám na ňu

5.) ET-200S t.j.

*PROFINET IO > I/O > ET 200S > IM151-3 PN HF V7.0* 

Po výbere teda premiestnim ET-200S na zbernicu,

po premiestnení na zbernicu rozkliknem a

*Device name* premenujem na *AB10*, zmením aj *Device number* (po dvojkliku na ikonku) na *3* a potvrdím *OK*

Rozkliknem vybrané *IM151-3 PN HF V7.0* a vyberiem karty:

1-krát *PM >* PM-E DC24V = 6ES7 138 - 4CA01 0AA0 (číslo karty je napísané jej dolnej časti),

5-krát *DI* > 8DI DC24V = 6ES7 131- 4BF00 0AA0 (číslo karty je napísané v jej dolnej časti),

5-krát *DO >* 8DO DC24V/0,5A = 6ES7 132 - 4BF00 0AA0 (číslo karty je napísané v jej dolnej časti),

1-krát *AI > 2AI U ST =* 6ES7 134 - 4FB01 0AB0 (číslo karty je napísané v jej dolnej časti).

K dispozícií je 12 vstupno/výstupných kariet.

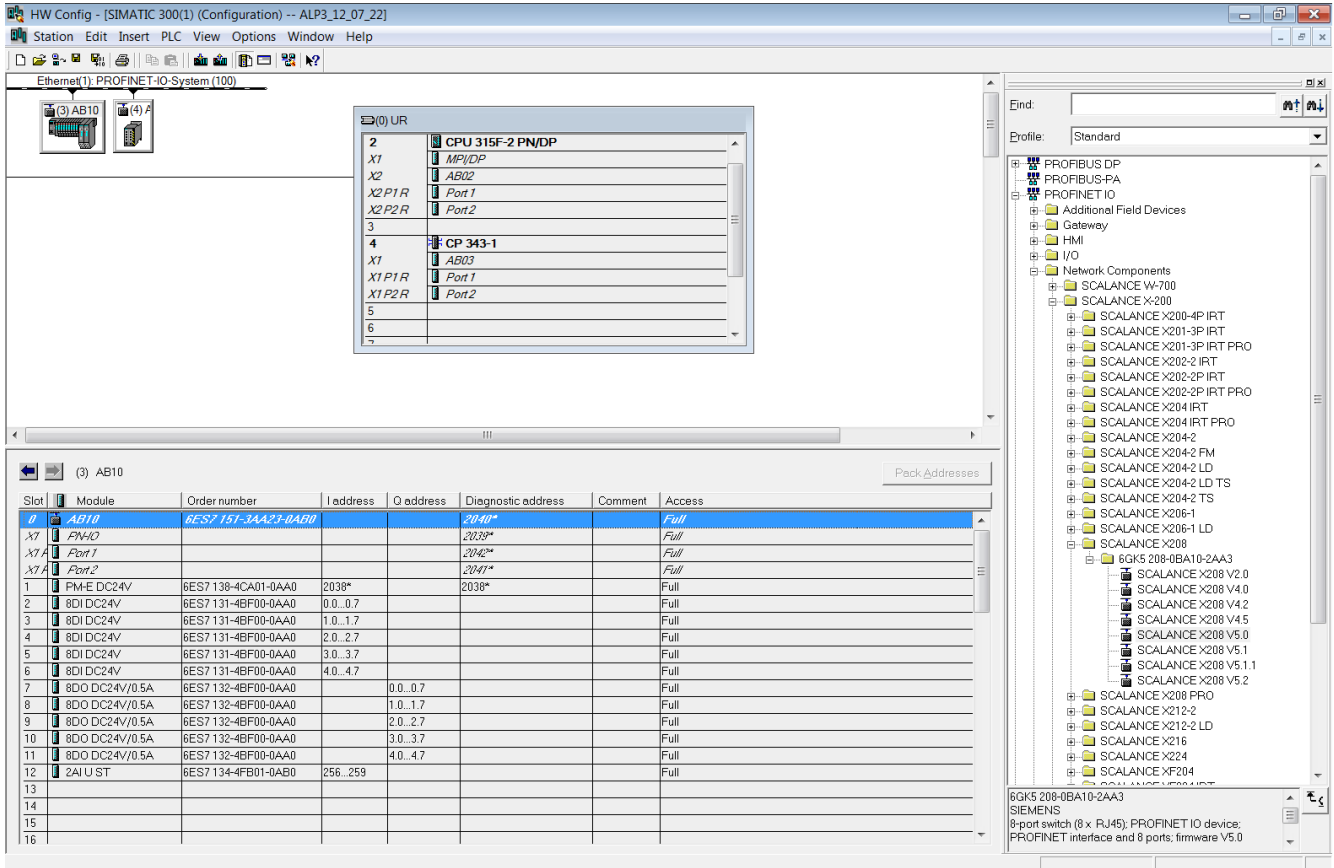

 **Obrazovka PC po vložení vstupno/výstupných kariet, rozkliknutá ikona ET 200***S* **(AB10)** Kliknite na zbernicu *Ethernet (1)*

6.) SCALANCE X208 t.j.

*PROFINET IO > Network Components > SCALANCE X-200 > SCALANCE X208 > 6GK5 208-0BA10-2AA3 > SCALANCE X208 V5.0* 

Po výbere teda premiestnim SCALANCE na zbernicu,

po premiestnení na zbernicu rozkliknem a

*Device name* premenujem na *AB04,* zmením aj *Device number* na 4 a potvrdím *OK*

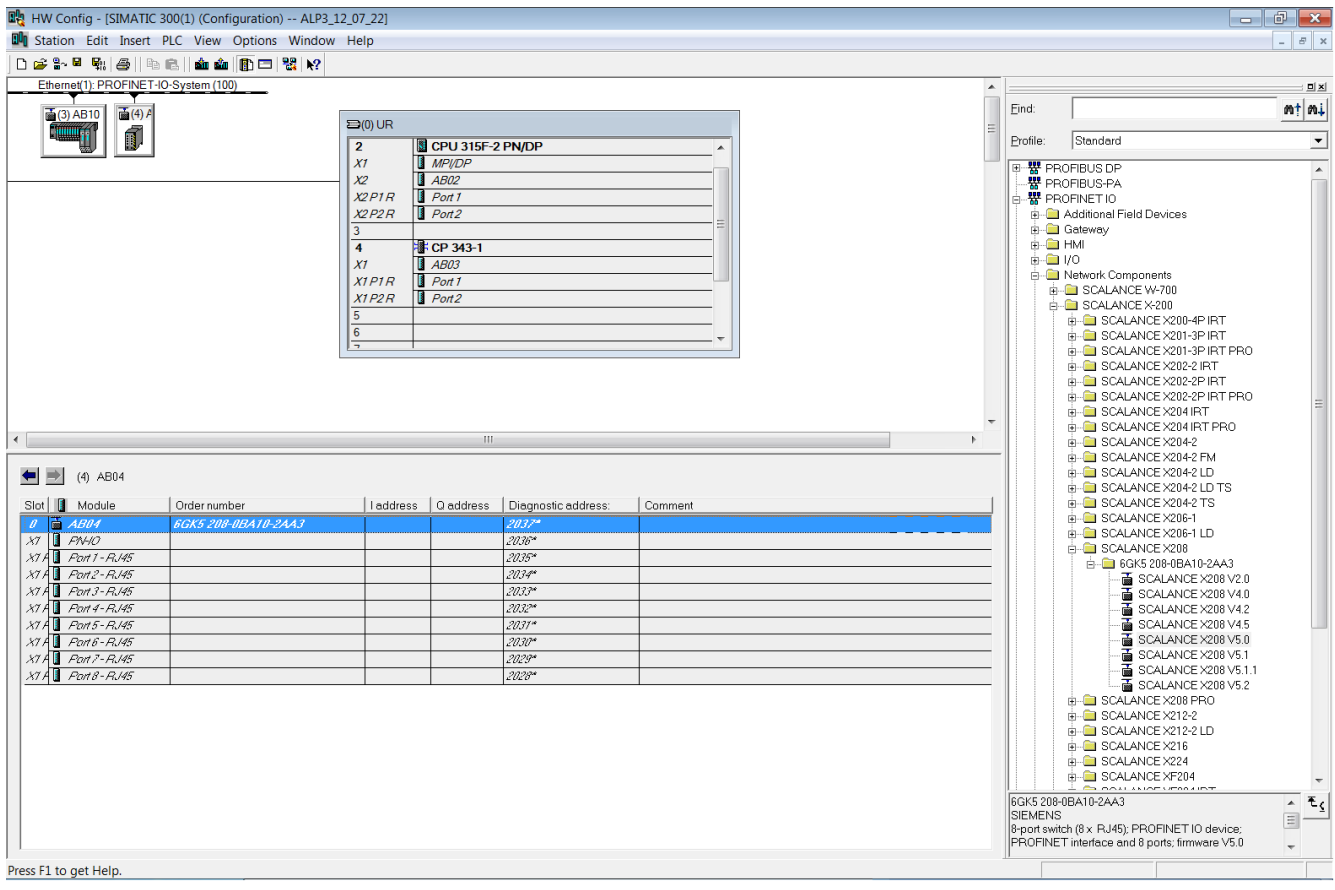

 **Rozkliknutá ikona** *SCALANCE X-200* **(AB04)**

V ikonách hlavného menu vyberiem a kliknem na:

*Save a Compile*

#### **(53) Ikonka uloženia a kompilácie konfigurácie**

Po kliknutí do *SIMATIC Manager* uvidím zmenu resp. k ikone *Hardware* pribudnú ikony CPU 315 a CP 343-1.

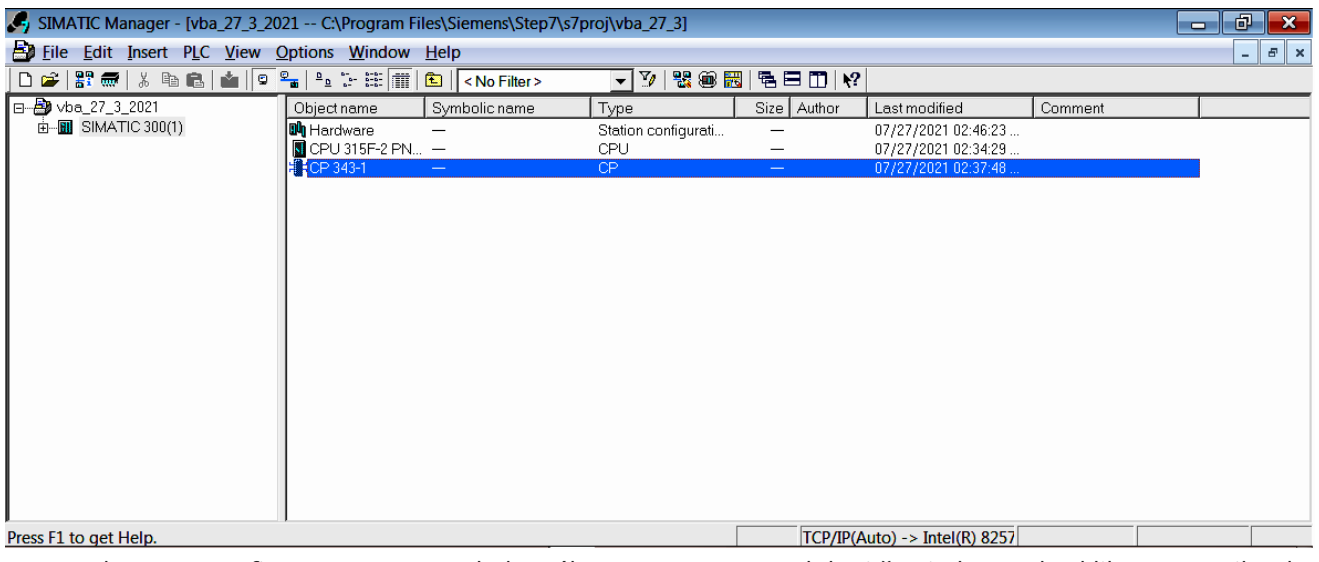

potom v okne HW config - SIMATIC 300, do ktorého sa prepneme v dolnej časti obrazovky, klikneme na ikonku

*Download to module* 

Asi po minúte sa zjaví karta na ktorej kliknem na *View, opäť chvíľku čakám,* a následne vyberiem *S7-300*

Výber potvrdím *Ok* dvakrát

Kliknem na zbernicu a potom do menu

*PLC > Ethernet > Assign Device Name*

následne v roletovom menu pre

*AB02* priradím (klik na *Assign Name ) CPU 315 (rozblikaním môžete preveriť. Pozor, nemusí sa nachádzať v zozname viď obrázok nižšie).* 

*AB03* priradím (klik na *Assign Name ) CPU 343-1 (rozblikaním môžete preveriť. Pozor, nemusí sa nachádzať v zozname - viď obrázok nižšie).*

*AB04* priradím (klik na *Assign Name*) *SCALANCE X-200 (rozblikaním môžete preveriť)*

*AB10* priradím (klik na *Assign Name*) *ET 200S (rozblikaním môžete preveriť)*

Potom kliknem na *Update* a všetky získajú IP adresu.

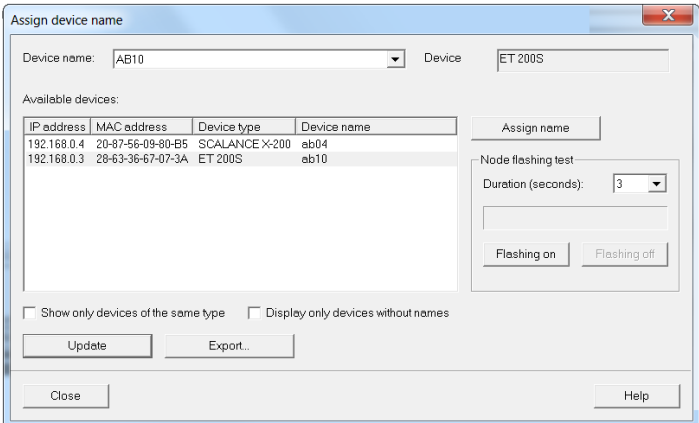

**Získané IP adresy**

Po zavretí okna a kliku na ikonu *Online* v SIMATIC Manageri viem preveriť správnosť realizácie HW-konfigurácie. Všetky 3 krabičky (CPU, CP a ET200S) na štande svietia zeleno.

obr. 55 Ikonka Online

Na štande prepnem tlačidlo na RUN.

Prepnem sa na ikonku *Offline* (ikonka v hlavnom menu).

obr. 56 Ikonka Offline

V HW Config SIMATIC 300 kliknem na obrázok (ikonku) *ET 200S (AB10).*

Musím premenovať absolútne adresy DI a DO.

Pôvodné DI

*0.0..0.7* ostáva

*1.0..1.7* ostáva

*2.0..2.7* ostáva

*3.0..3.7* ostáva

*4.0..4.7* mením na *8.0..8.7* ľavým dvojklikom. Potom prepnúť na záložku *Addresses.*

Premenuvávam od posledného k prvému!

Pôvodné DO:

mením na *8.0..8.7,* mením na *7.0..7.7,* mením na 6.0..6.7, mením na 5.0..5.7, mením na *4.0..4.7.* Celkovo vykonám spolu 6 zmien absolútnych adries. V ikonách hlavného menu opäť vyberiem a kliknem na: *Save a Compile* potom *Download to module* a *OK* niekoľkokrát resp. 4krát. Po ukončení HW-konfigurácie sa prepínam do okna môjho projektu a otvorím všetky možnosti, t.j. celú stromovú štruktúru aj detaily. Klikám na *Blocks v CPU315F*… Do zložky *Blocks* vložím *Inser New Object > Variable Table* a klik na *Ok Variable Table* otvorím dvojklikom alebo cez *Open Object*. V okne VAT\_1 kliknem na *Options > Symbole Table.* Do stĺpca *Address* v okne *Symbol Table* vložím postupne: I 0.0 nápis *BOOL* sa zjaví automaticky po *Enter* I 0.1 BOOL I 0.2 BOOL I 0.3 BOOL I 0.4 BOOL I 0.5 BOOL I 0.6 BOOL I 0.7 BOOL I 1.0 BOOL I 1.1 BOOL  $11.2$  BOOL I 1.3 BOOL I 1.4 BOOL I 1.5 BOOL I 1.6 BOOL  $I$  1.7 BOOL I 2.0 BOOL I 2.1 BOOL I 2.2 BOOL I 2.3 BOOL

I 2.4 BOOL

- I 2.5 BOOL
- I 2.6 BOOL
- I 2.7 BOOL
- I 3.0 BOOL
- I 3.1 BOOL
- I 3.2 BOOL
- I 3.3 BOOL
- I 3.4 BOOL
- I 3.5 BOOL
- I 3.6 BOOL

I 3.7 BOOL

- IW 2 WORD sa zjaví automaticky po *Enter*
- Q 4.0 BOOL
- Q 4.1 BOOL
- Q 4.2 BOOL
- Q 4.3 BOOL
- Q 4.4 BOOL
- Q 4.5 BOOL
- Q 4.6 BOOL
- Q 4.7 BOOL
- Q 5.0 BOOL
- Q 5.1 BOOL
- Q 5.2 BOOL
- Q 5.3 BOOL
- Q 5.4 BOOL
- Q 5.5 BOOL
- Q 5.6 BOOL
- Q 5.7 BOOL
- Q 8.0 BOOL
- Q 8.1 BOOL
- Q 8.2 BOOL
- Q 8.3 BOOL
- Q 8.4 BOOL
- Q 8.5 BOOL
- Q 8.6 BOOL
- Q 8.7 BOOL
- QW 6 WORD sa zjaví automaticky po *Enter*

Zo *Symbol* tabuľky nakopírujem údaje do *VAR (VAT)* tabuľky.

Obdobným spôsobom ako v Exceli, t.j.

- vo *VAR (VAT)* tabuľke zmažem všetky riadky,
- označím v *Symbol* tabuľke čo chcem kopírovať, t.j. bunky *Address* a stlačím Ctrl + C,
- kliknem na *VAR (VAT)* tabuľku do stĺpca *Address* a stlačím Ctrl + V.

V symbol tabuľke adresám priradím symbolické meno (*Symbol*). Vždy po doplnení jedného ukladám klikom na ikonu diskety.

packa0h I 0.0 BOOL

packa1h I 0.1 BOOL

packa2h I 0.2 BOOL

packa3h I 0.3 BOOL

- packa4h I 0.4 BOOL
- packa5h I 0.5 BOOL
- packa6h I 0.6 BOOL
- packa7h I 0.7 BOOL
- packa0d I 1.0 BOOL
- packa1d I 1.1 BOOL
- packa2d I 1.2 BOOL
- packa3d I 1.3 BOOL

packa4d I 1.4 BOOL

- packa5d I 1.5 BOOL
- packa6d I 1.6 BOOL
- packa7d I 1.7 BOOL
- optozávora I 8.0 BOOL
- (stlačené) S1 I 8.1 BOOL
- (stlačené) S2 I 8.2 BOOL
- (stlačené) S3 I 8.3 BOOL
- (stlačené) S4 I 8.4 BOOL
- induksenzor1 I 8.5 BOOL
- induksenzor2 I 8.6 BOOL
- induksenzor3 I 8.7 BOOL
- IW 2 WORD vstup čísla v 16 sústave (čierne tlačidlá)
- (zelená) led0h Q 4.0 BOOL
- led1h Q 4.1 BOOL
- led2h Q 4.2 BOOL
- led3h Q 4.3 BOOL
- led4h Q 4.4 BOOL
- led5h Q 4.5 BOOL
- led6h Q 4.6 BOOL

led7h Q 4.7 BOOL led0d Q 5.0 BOOL led1d Q 5.1 BOOL led2d Q 5.2 BOOL led3d Q 5.3 BOOL led4d Q 5.4 BOOL led5d Q 5.5 BOOL led6d Q 5.6 BOOL led7d Q 5.7 BOOL Q 8.0 BOOL neobsadené rozsvieth1 (žltú LED) Q 8.1 BOOL rozsvieth2 Q 8.2 BOOL rozsvieth3 Q 8.3 BOOL rozsvieth4 Q 8.4 BOOL pas>> Q 8.5 BOOL pas< sirena Q 8.7 BOOL

Zapnite si okuliare (*Monitor*), t.j. zobrazenie on-line kvôli sledovaniu stavu premenných.

QW 6 WORD výstup čísla v 16 sústave (4 červené 7-segmentovky).

Ak napríklad mením QW 6 (O t.j.)

najprv je potrebné modifikovať hodnotu (v stĺpci *Modify value*) vo VAR tabuľke vo formáte W#16#1111. V desiatkovej sústave je to číslo 4369.

Potom je potrebné aktivovať (aktualizovať) pôvodnú hodnotu na modifikovanú hodnotu príkazom *Activate Modify Value* (F9).

Ak adresám priradzujem symbolické názvy, vždy musím kliknúť na *Save* v Tabuľke symbolov.

Obe, t.j. *Variable Table a Symbole Table* minimalizujem.

Prvé príkazy v LAD (KOP) budem vkladať do *OB1*

Klikám na preto na *Blocks v CPU315F*… teda robiť budem v PLC a vyberiem *OB1*

Potom rozkliknem *Bit Logic*

K dispozícii mám:

- inštrukcie (príkazy) na zápis vľavo t.j. na začiatok,
- inštrukcie (príkazy) na zápis vpravo t.j. na koniec,
- inštrukcie (príkazy) na zápis medzi inštrukcie,
- inštrukcie (príkazy) na ovplyvnenie signálu.

Po každom riadku t.j Networku, resp. zmene ukladám (*Save*) nahrávam do PLC (*Download*) a klikám na okuliare. Nesmiem zabúdať okuliare (*Monitor on/off*) vypnúť.

V každom riadku programu, teda *Networku* vidím:

- $\bullet$  rank.
- inštrukcie,
- signál,
- adresy.

V menu *View* viem zmeniť spôsob zobrazenia (zápisu), resp. [jazyk](http://www.encyklopediapoznania.sk/clanok/9250/jazyky-plc-instruction-list-il-structured-text-st-ladder-diagrams-ld-function-block-diagram-fbd-sequential-function-chart-sfc). T.j.:

- $\cdot$  LAD[\[5\]](#page--1-0),
- $\cdot$  ST[L\[6\]](#page--1-0),
- $\cdot$  FBD.

**[\[1\]](#page--1-0) Ak neuvidím žiadnych účastníkov, pravdepodobne je odpojený sieťový (internetový) kábel od PG (zelený vzadu).**

**[\[2\]](#page--1-0) Ponuka INSERT sa nachádza sa v hlavnom (hornom) menu.**

**[\[3\]](#page--1-0) Rozkliknúť znamená 2-krát za sebou kliknúť ľavým tlačidlom myši na objekt.**

**[\[4\]](#page--1-0) Tretí slot vynechávam.**

**[\[5\]](#page--1-0) Inak KOP.**

**[\[6\]](#page--1-0) Inak AWL.**